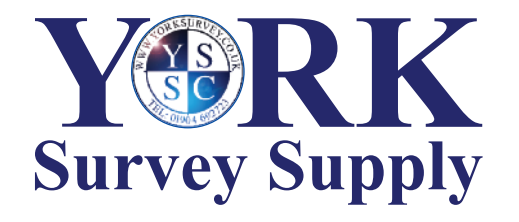

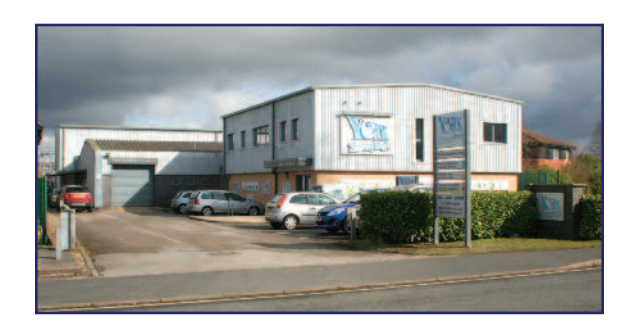

## *Nothing else measures up!*

**York Survey Supply Centre** Follow us! **@York\_Survey @York\_Survey**

Prospect House George Cayley Drive Clifton Moor York **England** YO30 4XE

Tel: +44 (0) 1904 692723 Fax: +44 (0) 1904 690385

E-Mail: sales@yorksurvey.co.uk

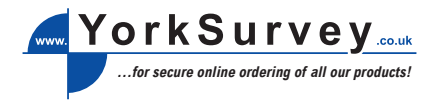

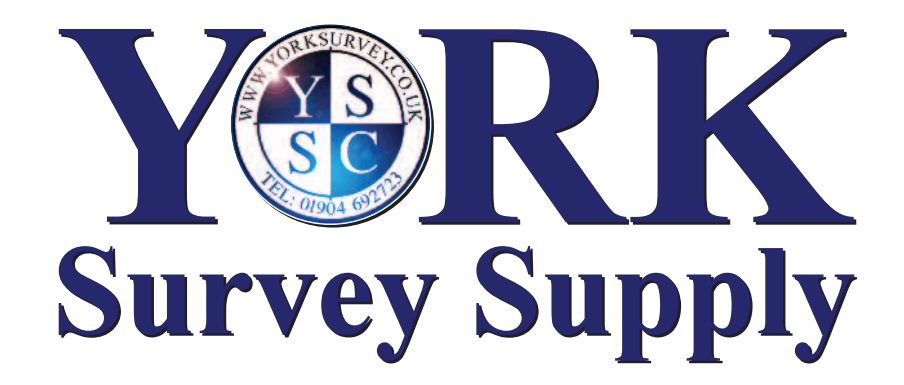

## **USB Video Borescope**

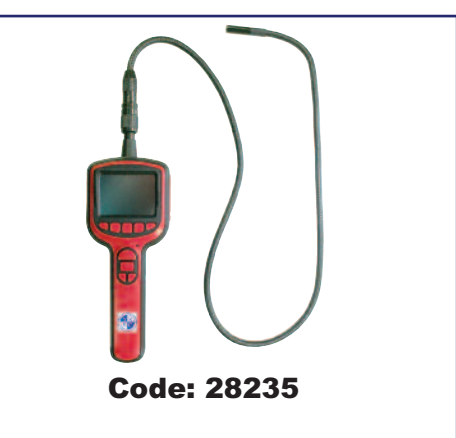

# **Operating Instructions**

## **USB Video Borescope**

#### **GENERAL SAFETY INFORMATION**

WARNING! Read and understand all instructions. Failure to follow all instructions listed below may result in electric shock, fire and/or serious personal injury.

**SAVE THESE INSTRUCTIONS!** • Prevent object and liquid entry. Never spill liquid of any kind on the video display unit. Liquid increases the risk of electrical shock and damage to the product. • The unit is not shock-resistant. Do not use as a hammer and avoid high impact resultant from things such as dropping the unit from height.

• Do not immerse camera handle or LCD screen in water. Avoid moisture and store product in a dry place. Such measures reduce the risk of electric shock and damage. **The lens and the tube are water resistant when the unit is fully**

### **assembled, but the LCD screen and handle are not.**

• Do not use the camera if condensation forms inside the lens. Let the water evaporate before using again.

• Turn off the system if it is not in use.

• Attention should be given to the environmental aspects of battery disposal.

• Remove the batteries when cleaning the unit.

• Remove the batteries before storing the unit for a long time. • When necessary, REPLACE ALL FOUR (4) BATTERIES in the unit with new ones,

not one (1) or two (2) batteries at a time. • Use only the size and type of battery specified.

• Be sure to install the battery with the correct polarity as indicated in the battery

compartment.

• Properly dispose of batteries. Exposure to high temperatures can cause batteries to explode so do not dispose of in a fire. Place tape over the terminals to prevent direct contact with other objects.

• Some countries have regulations concerning battery disposal. Please follow all applicable regulations.

#### **WELCOME**

Congratulations on your purchase of our inspection video camera with recordable colour LCD screen, the EXPLORER COMPACT. Please read the user manual carefully before using this product. This product is designed as a remote inspection device, capable of recording video/taking pictures. Appropriate for use in surveying photon of reach places, equipment or furnishing installation, car repair, etc. Features include waterproof LED lens, real-time recording and micro SD card storage

#### **FEATURES**

• Allows for easy surveying of small, hard to reach places.

- Mini waterproof camera with 1m (3ft) flexible extended tube.
- Manufactured and tested to IP67 waterproof standard.
- 2.7" TFT-LCD monitor.<br>• OSD menu for operation
- 
- OSD menu for operation. Video recording capability, supports up to 32GB micro SD card.
- Adjustable brightness on lens-mounted LED light. • 3 useful accessories included: hook, mirror and magnet.
- Lightweight, handheld design, flexible and convenient to use.

#### **PACKING LIST**

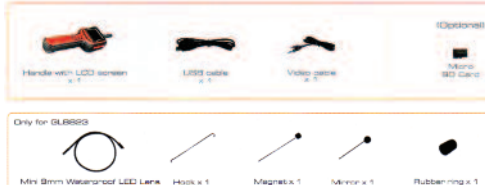

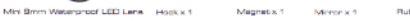

**STRUCTURE**

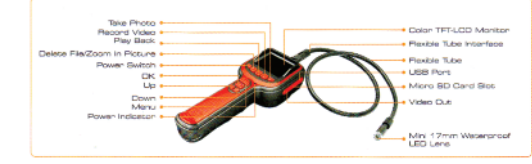

#### **INSTALLATION**

**To Install Batteries** (Dry your hands before installation or replacing batteries.) 1. Remove battery cover.

2. Insert four (4) AA batteries into their appropriate slots, with proper orientation, as indicated on the battery compartment. 3. Replace battery cover.

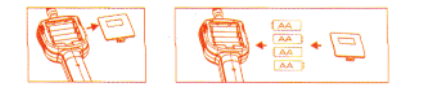

#### **To Attach Flexible Tube with Handle**

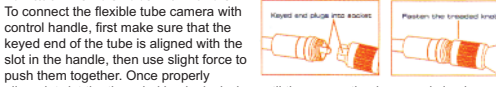

aligned, twist the threaded knob clockwise until the connection is securely in place.

#### **To Install Extension Tube**

To connect the extension tube, first align the keyed end with the slot in the handle. Use slight force to push them together. Once properly aligned, twist the threaded knob clockwise until the connection is securely in place. Repeat this process to connect the other end of the extension tube to the flexible camera tube.

#### **To Install Accessories**

The three (3) included accessories (mirror, hook and magnet) are all attached to the camera in the same way as illustrated below:

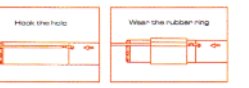

#### **To Insert SD Card**

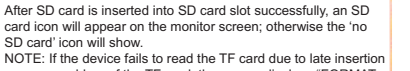

or some problem of the TF card, the screen displays "FORMAT TF CARD". If the TF card is in normal condition, press 'OK': otherwise press YES to format the TF card.

#### **To Connect USB Cable**

Use the provided USB cable to connect the monitor to any PC with a USB slot. Your computer should automatically recognise the new hardware, which you may browse by double-clicking on the My Computer icon on your desktop and then navigating into the Mobile Disk directory.

#### **Video Output**

Insert video cable into the video out socket of the monitor, insert the other end of the cable into the video in jack of any compatible TV or display device. The LCD monitor is now capable of outputting high quality video to another display.

#### **OPERATION Switch on Camera**

1. Press and hold on the power switch for about 3 seconds to turn on the camera, the power indicator will illuminate and the LCD will become viewable.

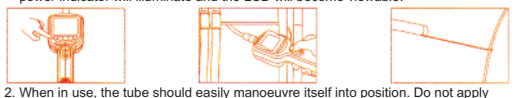

- excessive force. 3. The flexible tube can be bent into numerous shapes that may help you explore
- areas you otherwise thought were impossible to see. 4. The accessories included with EXPLORER COMPACT can be used to retrieve small items like dropped rings or screws.

#### **Zoom in Picture**

In real-time monitoring mode, press the  $\sin \theta$  button to zoom in (1.0x, 1.5x, 2.0x, 3.0x) the picture.

**LEDs Brightness Control** The 5 levels of LED brightness can be adjusted by pressing the  $\blacktriangleleft$  and  $\blacktriangleright^{\!\!\pm}$  buttons in real-time monitoring or recording video mode. 200902/ 300001134900 00054 **Recording Video**

1. In real-time monitoring mode, press the  $\mathbb{C}$ button to begin recording. 2. Press again to stop recording. **Notice!** 

• The video will be automatically saved as an individual file every 30 minutes. • "Memory Full" appearing on the LCD screen

indicates that the SD card memory is full.

#### **Taking Photos**

In real-time monitoring mode, press the  $\Box$  button to take a photo. **Notice!** 

• "Memory Full" appearing on the LCD screen indicates that the SD card memory is full.

2020021

Surrent Time Brand

#### **Playback Video/Picture**

- 1. In real-time monitoring mode, press the  $\blacktriangleright$  button to
- toggle to the video/picture folder.
- 2. Press the  $\blacktriangleleft$  and  $\blacktriangleright^{\!\!\pm}$  buttons to select your desired folder,

and then press 'OK' button to toggle to the right interface: Notice!

• Mark  $\Box$  next to a file name indicates that the file is a video, mark  $\Box$  next to a file indicates that the file is a picture.

**Frame Rate Setting**

button to exit. **Time Stamp Setting**

**Event Playback**

 $3000$ 

Σ⊻

contoon

×⊠

SYSTEM SETTING  $\mathbb{Z}$  $\mathbb{R}$ 

Language soens **Bill of Co** English < DKI+

**Date/Time**  $\mathbb{R}$ 

 $(12.11)$ 

 $09 - 51$ Year  $-$  CK  $+$ 

g b

**PLAYBACK** 

2010-04-35

而?

**SPECIFICATIONS**

c a m e r a

**FCC INFORMATION**

equipment.

following two conditions:

(1) This device may not cause harmful interference.

and then press 'OK' button.

and then press 'OK' button.

then press 'OK' button.

Video/Picture and Deleting Folder for guidance.

1. In the setting mode, press the  $\blacktriangleleft$  or  $\blacktriangleright$  button to select 'RECORDER SETTING'

2. Press the  $\blacktriangleleft$  or  $\blacktriangleright$  button to select 'Frame Rate' and then press the 'OK' button. 3. Press the  $\blacktriangleleft$  or  $\blacktriangleright$  button to toggle between different frame rates. Once you have highlighted your desired selection, press 'OK' button to confirm and press 'MENU'

1. In the setting mode, press the  $\blacktriangleleft$  or  $\blacktriangleright$  button to select 'RECORDER SETTING'

2. Press the  $\blacktriangleleft$  or  $\blacktriangleright$  button to select 'Time Stamp' and then press the 'OK' button. 3. Press the  $\blacktriangleleft$  or  $\blacktriangleright^{\dagger}$  button to toggle between on and off. Once your desired selection is made, press 'OK' button to confirm and press 'MENU' button to exit.

1. In the setting mode, press the  $\blacksquare$  or  $\blacktriangleright$  button to select 'EVENT PLAYBACK' and

640 x 480 (PAL); 640 x 480 (NTSC)

2. Refer to the user manual instructions on Playback of Video/Picture, Deleting

Imaging Sensor CMOS

Horizontal Viewing Angle 36° Minimum Illumination **Division** 0 Lux Power Supply **1999 Axis A** batteries Waterproof Capacity **Intervention Capacity** IP67 (for lens/tube only) LCD Screen Type 2.7° TFT-LCD Tube Diameter 9mm LCD Effective Pixels 960 x 240 Video System PAL/NTSC Capacity of SD Card Support up to 32GB Picture Type **JPEG** Video Type AVI Picture/Video Pixels 640 x 480 Video Size 27M byte/minute Frame Rate 6-10 and 100 mm mm mm mm mm mm mm 5-30 frame/second (optional) Data Transmission USB 2.0 Dimensions (W x D x H) 263 x 86 x 49mm (excluding flexible tube) Approx. Weight 420g Operating Temperature -10°C to +50°C (124°F to 122°F) Operating Humidity (Max.) 15 to 85%RH

This device complies with part 15 of the FCC Rules. Operation is subject to the

(2) This device must accept any interference received, including interference that may cause undesired operation. Changes or modifications not expressly approved by the party responsible for compliance could void the user's authority to operate the

*The graphics included in this user manual are subject to minor change without notice.*

#### 3. **Playback Video:**

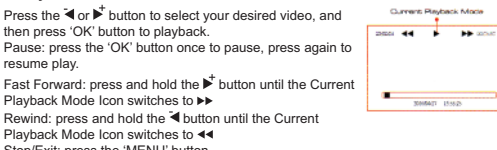

Stop/Exit: press the 'MENU' button. **View Pictures:**

Press the  $\blacktriangleleft$  or  $\blacktriangleright$  buttons to select your desired video, press 'OK' or 'MENU' button to view and press again to exit.

#### **Deleting Video/Picture**

1. In real-time monitoring mode press the  $E$  button to toggle 20110127 to the video/picture folder. **Doceed**<br>Beed 153.00 2. Press the  $\blacktriangleleft$  or  $\blacktriangleright^{\!\!\pm}$  button to select your desired folder, and 15303 then press the 'OK' button. 15:59:03<br>16:05:17 3. Press the  $\blacktriangleleft$  or  $\blacktriangleright$  button to select your desired file, and  $<sup>1</sup>$ </sup> then press the  $\Re$  button and the right interface appears.

4. Press the  $\blacktriangleleft$  or  $\blacktriangleright$  button to toggle between  $\boxtimes$  and  $\boxtimes$  , that is, to cancel or delete. Once you have highlighted your desired selection, press the 'OK' button.

#### **Deleting Folder**

÷a

 $\Phi$  and  $\Phi$ 

 $+80$  Cen

 $rac{1}{2}$ 

хамол; незыв колька - Весок

 $130110122$ 

-2-

Deleting a folder is done in the same way as deleting a single file.

**How to Enter the Setting Mode** In real-time monitoring mode, press the 'MENU' button:

#### **Language Setting**

1. In the setting mode, press the  $\blacktriangleleft$  or  $\blacktriangleright^{\!\!\pm}$  button to select 'SYSTEM SETTING' and then press 'OK' button.

- 2. Press the  $\blacktriangleleft$  or  $\blacktriangleright$  button to select 'Language' and then
- press 'OK' button, the following interface will appear: 3. Press the  $\blacktriangleleft$  or  $\blacktriangleright$  button to select your desired language.

4. Press 'OK' button to confirm and press 'MENU' button to exit.

#### **Video System Setting**

- 1. In the setting mode, press the  $\blacktriangleleft$  or  $\blacktriangleright$  button to select 'SYSTEM SETTING' and then press 'OK' button.
- 2. Press the ₹or **b**utton to select 'Video System' and then press the 'OK' button.
- 3. Press the  $\blacktriangleleft$  or  $\blacktriangleright$  button to toggle between NTSC and PAL. Once your desired system is selected, press 'OK' button to confirm and press 'MENU' button to exit.

#### **Formatting**

- 1. In the setting mode, press the  $\blacktriangleleft$  or  $\blacktriangleright$  button to select 'SYSTEM SETTING' and then press 'OK' button.
- 2. Press the  $\blacktriangleleft$  or  $\blacktriangleright$  button to select 'Format' and then press the 'OK' button.
- 3. Press the  $\blacktriangleleft$  or  $\blacktriangleright^{\!\pm}$  button to toggle between YES and NO, that is, to format or cancel. Press 'OK' button to confirm and press 'MENU' button to exit.

#### **Default Setup**

**View Version Information**

then press 'OK' button.

**Date/Time Setting**

appear:

1. In the setting mode, press the  $\blacktriangleleft$  or  $\blacktriangleright$  button to select 'SYSTEM SETTING' and then press 'OK' button.

2. Press the ₹or **button to select 'Default Setup' and then press the 'OK' button.** 3. Press the  $\blacktriangleleft$  or  $\blacktriangleright$  button to toggle between YES and NO, that is, to restore default

2. Press the  $\blacktriangleleft$  or  $\blacktriangleright$  button to select 'Version' and then press the 'OK' button. You will

now be able to view the version details of your product.

1. In the setting mode, press the  $\overrightarrow{4}$  or  $\overrightarrow{b}$  button to select 'Date/Time' and then press 'OK', the right interface will

2. Press 'OK' button to select Date or Time; Press the  $\overrightarrow{d}$  or  $\overrightarrow{b}$  button to adjust selection; Press the 'MENU' button to confirm and exit.

or cancel. Press 'OK' button to confirm and press 'MENU' button to exit. 1. In the setting mode, press the  $\blacktriangleleft$  or  $\blacktriangleright$  button to select 'SYSTEM SETTING' and